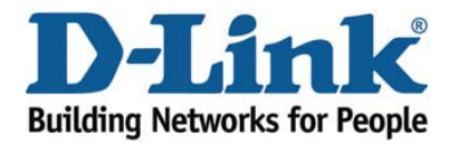

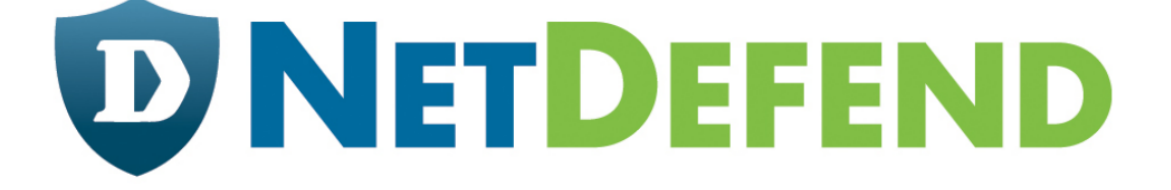

## Configuration examples for the D-Link **NetDefend Firewall series**

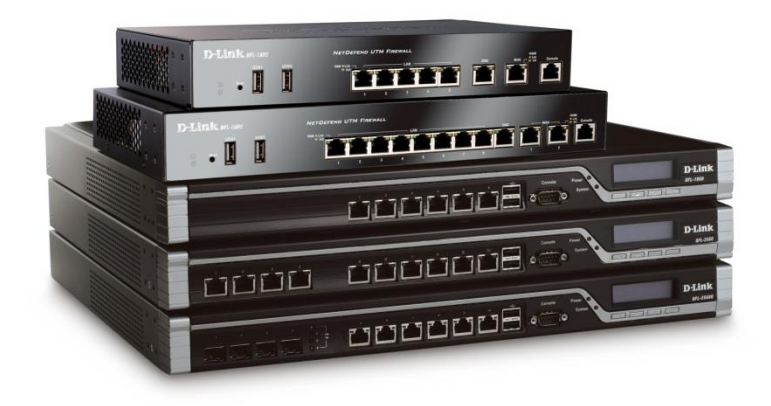

## **How to setup WAN with DHCP (obtain IP automatically)**

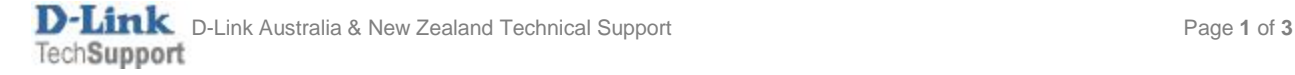

This configuration example is based on the following setup:

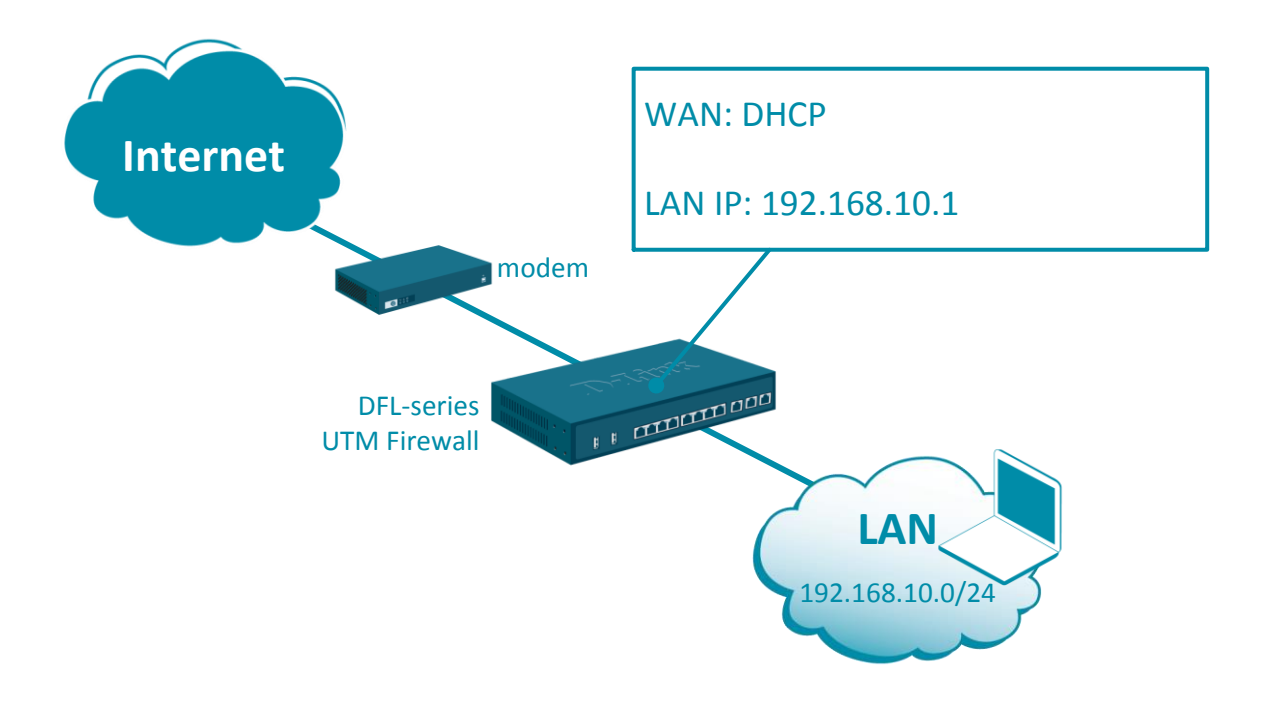

Step 1. Log into the firewall. The default access to LAN is via [https://192.168.10.1.](https://192.168.10.1/) Default username is "admin" and password is "admin".

**Step 2.**Go to Network > Interfaces and VPN > Ethernet > WAN. Enable DHCP Client on WAN interface.

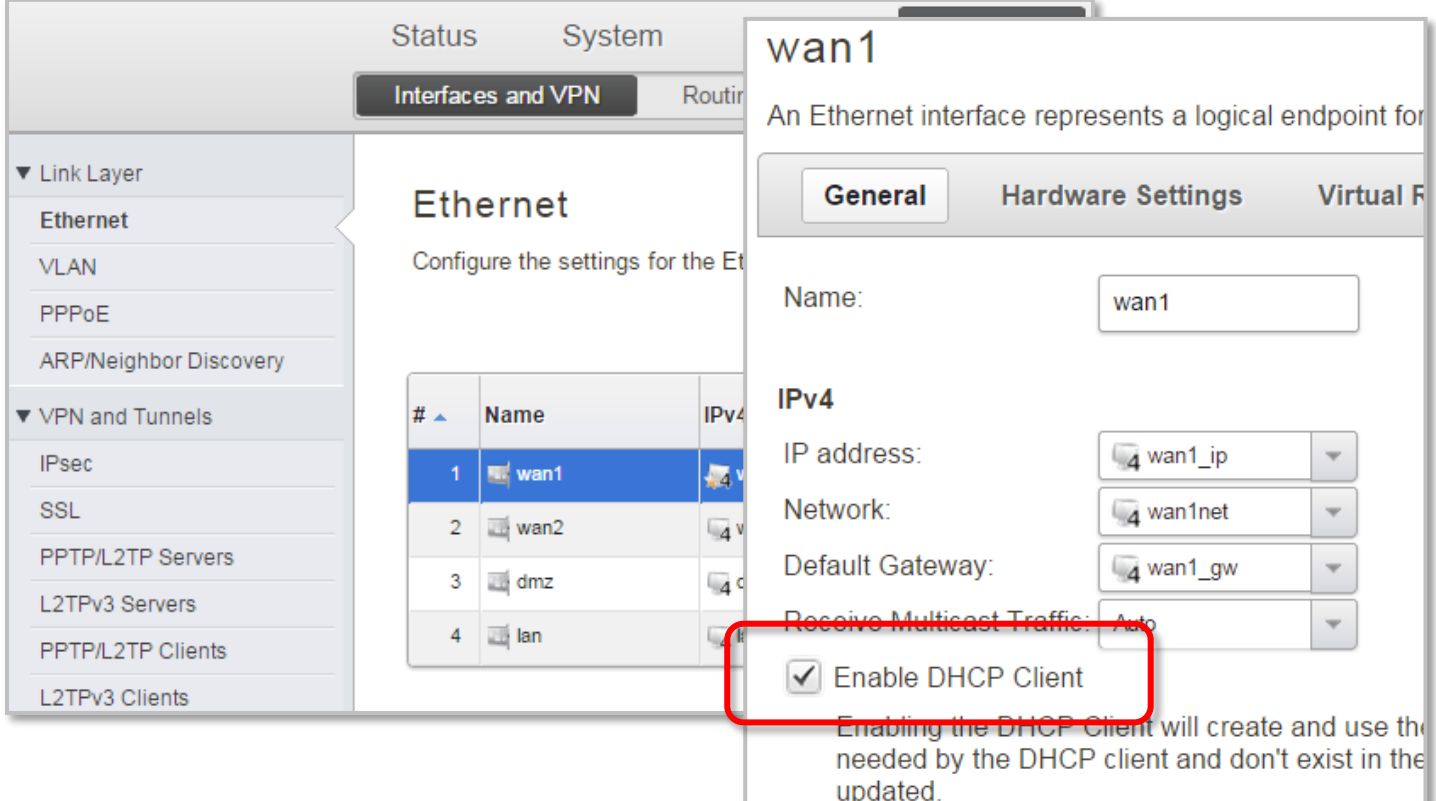

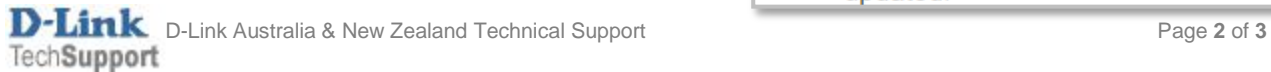

Go to Policies > Main IP Rules > LAN\_to\_WAN. You should see the default "Allow\_Standard" rule that performs Network Address Translation (NAT) for all outgoing traffic.

If required, create additional rules to block or allow desired traffic. Choose the necessary Action, Service, Interface and Network for the rules.

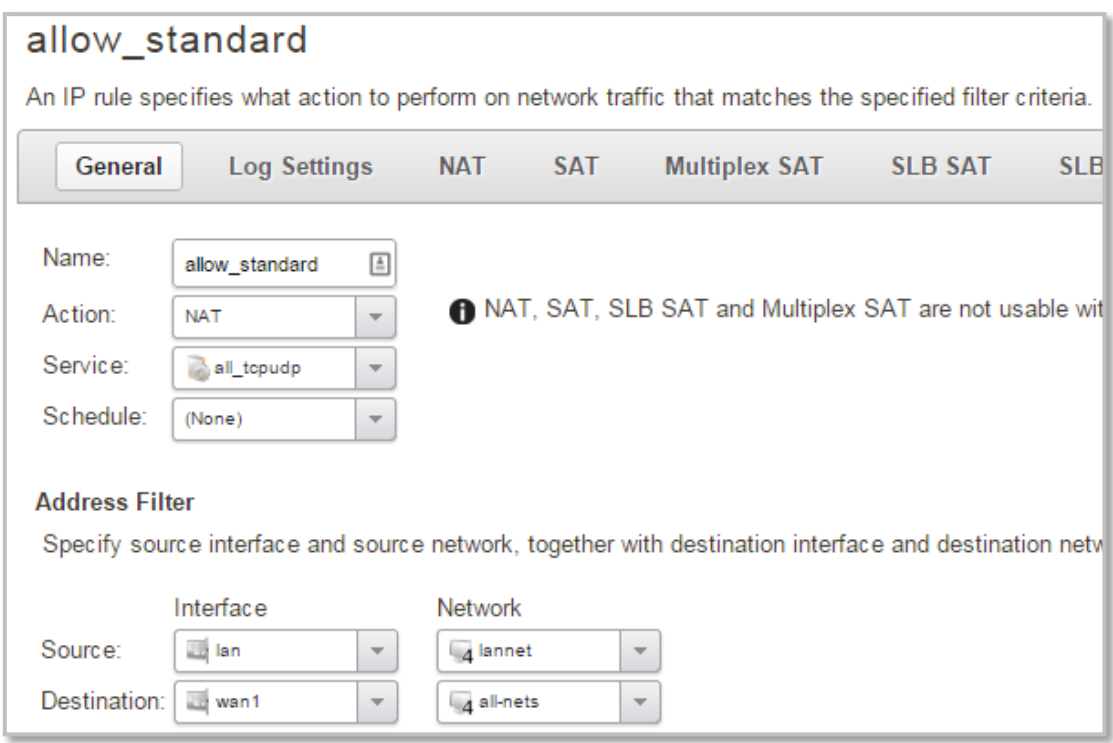

**Step 3.**After the configuration is done, click "Configuration" in main bar and select "Save and Activate". Then click OK to confirm. Wait for 15 sec. You will be automatically redirected to the firewall's LAN IP address.

NOTE: If you do not re-login into the firewall within 30 sec, the configuration is reverted to its previous state. The validation timeout can be adjusted under System > Remote Management > Advanced Settings.

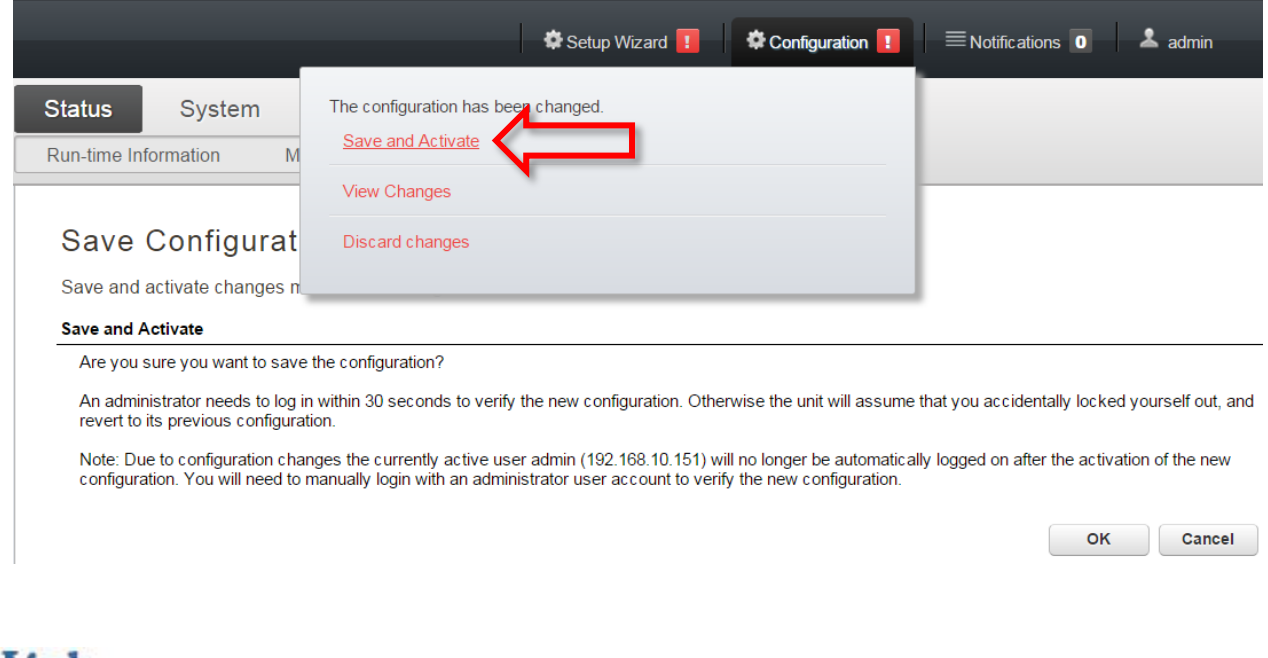